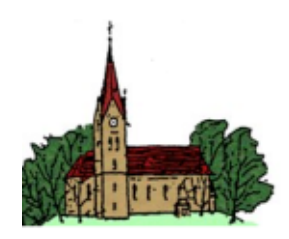

PFARREIENGEMEINSCHAFT EHEKIRCHEN

# Anleitung

# zum Bearbeiten und Erstellen von Beiträgen für die

# Homepage der PG-Ehekirchen

Die Benutzerschnittstelle wurde vom Backend von Joomla, der alle Einstellungen von Benutzern, Templates und der Struktur der Homepage enthält und tiefe Kenntnis des Systems verlangt auf das Frontend verlagert.

# Inhaltsverzeichnis

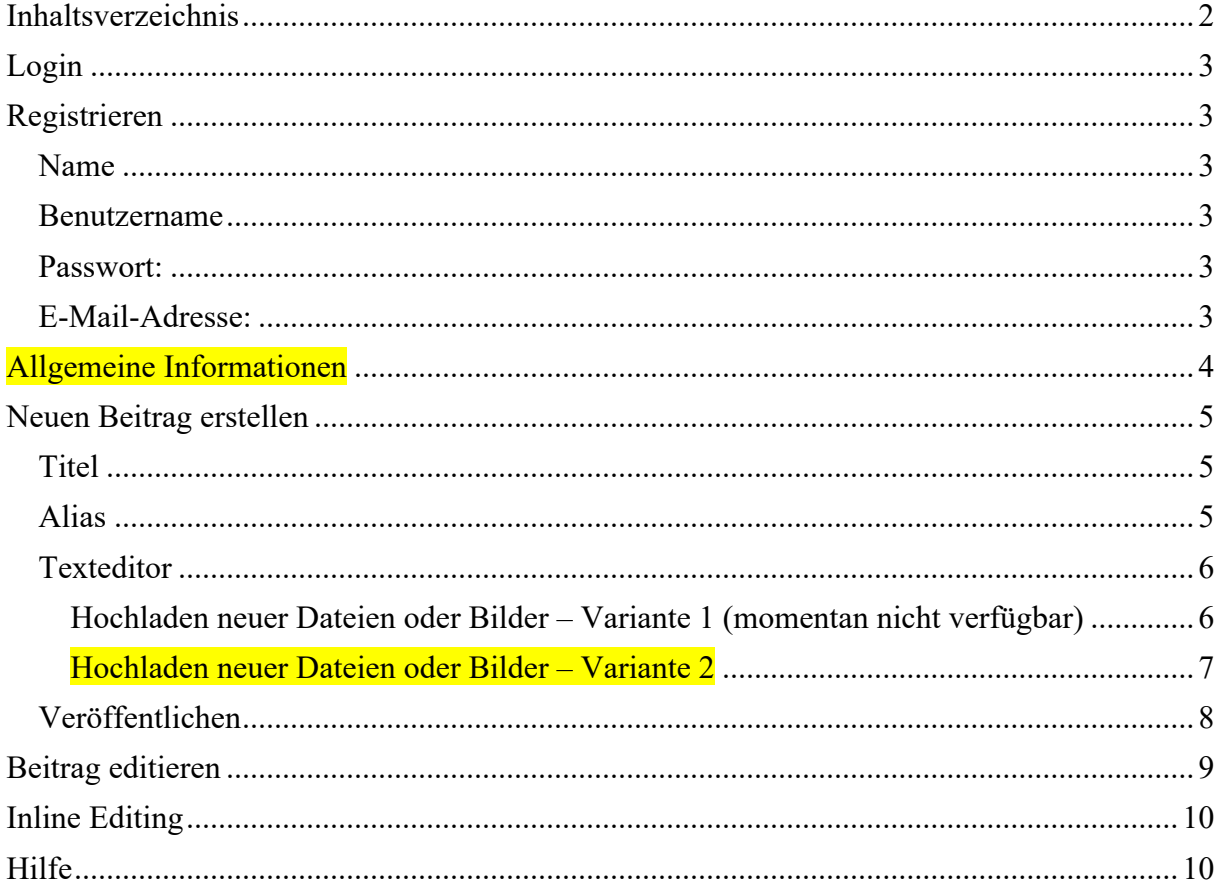

## Login

Deswegen geschieht der Login nicht mehr über den Administrator-Link sondern über den Login auf der Homepage selbst www.pg-ehekirchen.de

Wenn sie noch keinen User-Account haben registrieren sie sich bitte mit dem Link unter dem Anmelden-Button  $R$ egistrieren  $\rightarrow$ " (siehe folgendes Kapitel)

Nach der Eingabe des Benutzernamens und des Passwortes werden die Funktionen zum Bearbeiten (Editieren), Löschen und Veröffentlichen abhängig von ihren Aufgaben freigeschaltet.

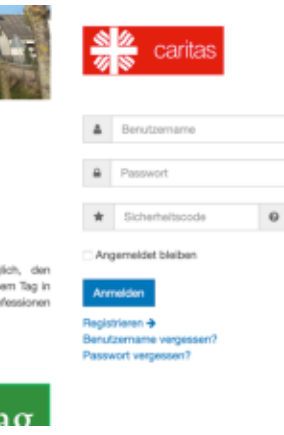

# Registrieren

Wenn sie schon registrierter Benutzer sind, könne sie dieses Kapitel überspringen. Nach dem Klick auf den "Registrieren  $\rightarrow$ "-Link erscheint folgendes Fenster:

### Name

Bitte Vor- und Nachnamen eingeben z.B. *Hans-Maximilian Huber*

### Benutzername

Hier können sie sich einen Benutzernamen auswählen. Dieser darf keine Sonderzeichen oder Lehrzeichen enthalten. z.B. *HHuber*

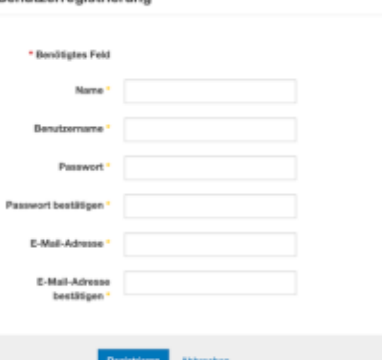

**Benutzerregistrienung** 

## Passwort:

Das Passwort muss mindestens 8 Zeichen enthalten, davon 1 Großbuchstabe 1 Kleinbuchstabe 1 Zahl 1 Sonderzeichen z.B. *Psalm-15* Zur Sicherheit müssen sie dieses Passwort nochmal bestätigen, indem sie es korrekt wiederholen.

## E-Mail-Adresse:

Diese ist notwendig, um ihren Account zu bestätigen das Passwort zurückzusetzen. Auch diese müssen sie zum Bestätigen wiederholen.

Wenn sie alles vollständig eingegeben haben klicken sie bitte den Registrieren-Button. Erscheint eine Fehlermeldung, so weist sie diese darauf hin, welche Eingaben fehlerhaft waren, ansonsten sollten sie in ihrem E-Mail Postfach eine Nachricht zur Bestätigung der Registrierung erhalten. Klicken sie hier noch auf den Bestätigungslink und der Registrierungsvorgang ist abgeschlossen.

Jetzt hat der Administrator erst einmal Arbeit, indem er sie mit den notwendigen Rechten ausstattet. Erst danach können sie mit dem Bearbeiten der Beiträge zur Homepage beginnen.

## Allgemeine Informationen

Die Menüstruktur wurde angepasst. Neuer "Beitrag erstellen" ist jetzt unter "Hilfe und Neu" zu finden

Die meisten Menüpunkte der Homepage sind vom Typ "Einfacher Beitrag". Das bedeutet, dass der Menüeintrag und der Beitrag (Inhalt) fest miteinander verknüpft sind. Hier kann nur der Bestehende Beitrag editiert (verändert) werden.

Wird ein neuer Beitrag und der entsprechende Menüpunkt benötigt oder sollte ein bestehender gelöscht werden, kann dies nur ein Administrator.

Es gibt aktuell drei Ausnahme von diesen festen Zuordnungen:

- 1) Beiträge der Kategorie "Aktuelles" sowie alle als "Hauptbeitrag" markierten Beiträge erscheinen auf der Startseite der PG-Ehekirchen.
- 2) Beiträge mit der Kategorie "Stephanus Blog" werden alle auf der Startseite des "Haus für Kinder" dargestellt.
- 3) Beiträge mit der Kategorie "Wirbelwind Blog" werden alle auf der Startseite des "Wirbelwind" dargestellt.

Das Erstellen eine "neuen Beitrags" macht also nur hier Sinn.

Der Editor erlaubt aktuell nur das Einbinden von vorhandenen Dateien und Bildern. Wir arbeiten an einer Lösung und stellen hier einen Workaround vor, trotzdem neue Dateien und Bilder hochladen zu können (Hochladen neuer Dateien oder Bilder – Variante 2).

# Neuen Beitrag erstellen

Wenn sie direkt den Menüpunkt "HILFE UND NEU"  $\rightarrow$  "BEITRAG ERSTELLEN" klicken, erscheint folgendes Editorfenster, das die identischen Funktionen wie früher im Admin-Bereich enthält.

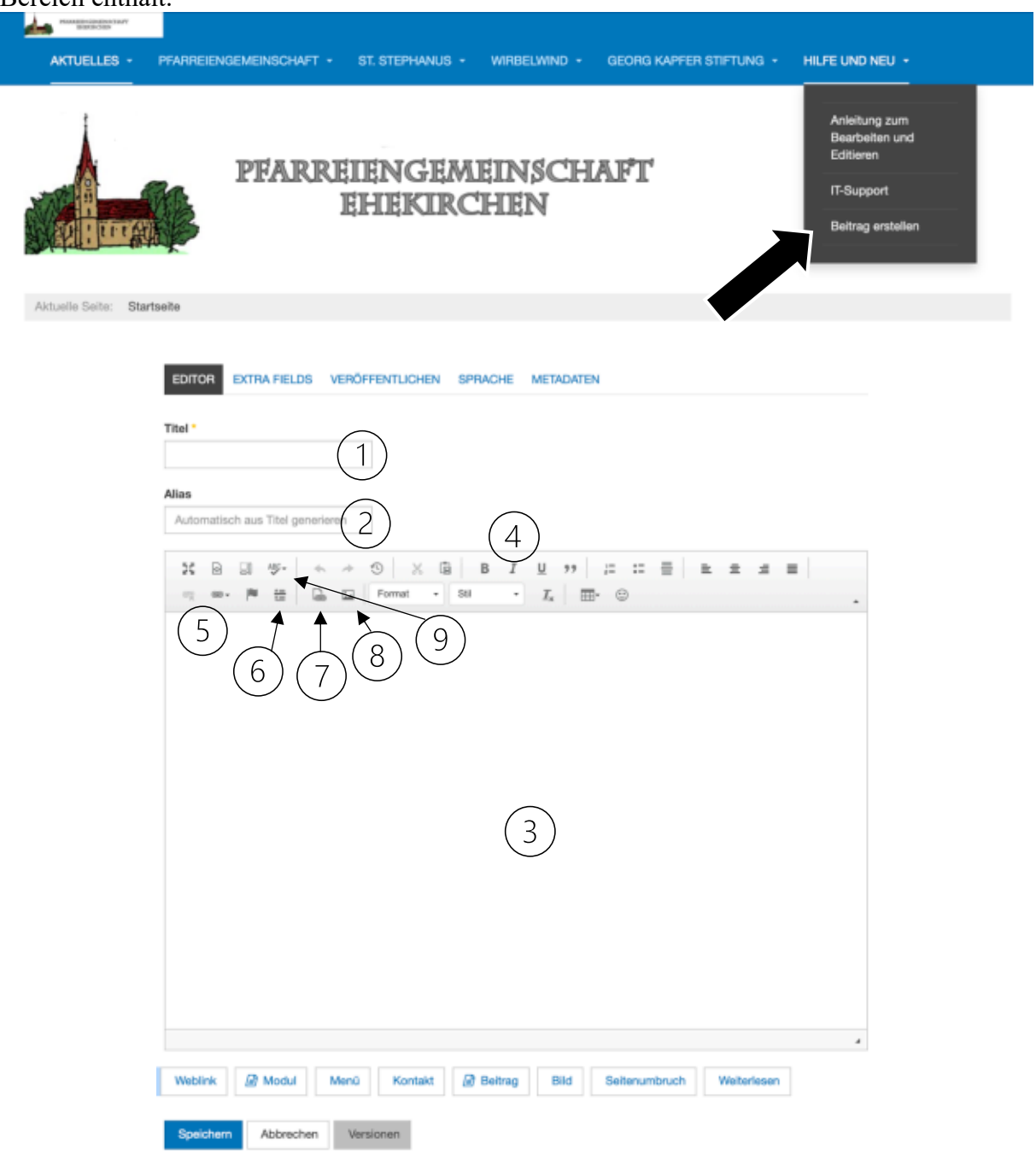

### Titel

(1) Dieser Titel erscheint später als Überschrift des Beitrags

## Alias

(2) Hier brauche sie nichts einzutragen

## **Texteditor**

(3) Im Textfeld wird er Inhalt des Beitrags eingegeben. Das kann Text, Links oder Bilder sein.

Wenn es sich um einen Beitrag in einem Blog handelt, so kann man nach der Kurzbeschreibung eine Weiterlesen-Marke (6) einfügen. In normalen Beiträgen wird die Markierung ignoriert.

Textformatierungen sind in der Werkzeugleiste (4) angebracht. Diese sollten nur angewendet werden, wenn eine besondere Hervorhebung, Aufzählung oder vergleichbares erscheinen soll. Unformatierter Text wird nach den Vorgaben der Homepage beim Veröffentlichen formatiert. Externe und interne Links können mit den Symbolen (5) eingefügt oder gelöscht werden.

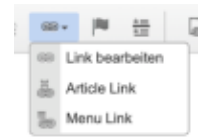

Mit "Link bearbeiten" lässt sich eine URL einfügen oder bearbeiten. Mit Article Link oder Menu Link kann auf bereits bestehende Menüs oder Beiträge verlinkt werden.

Links auf Dateien können mit (7) und Bilder im Text mit (8) eingefügt werden. Dabei erscheint folgendes Fenster (Analog für Dateien):

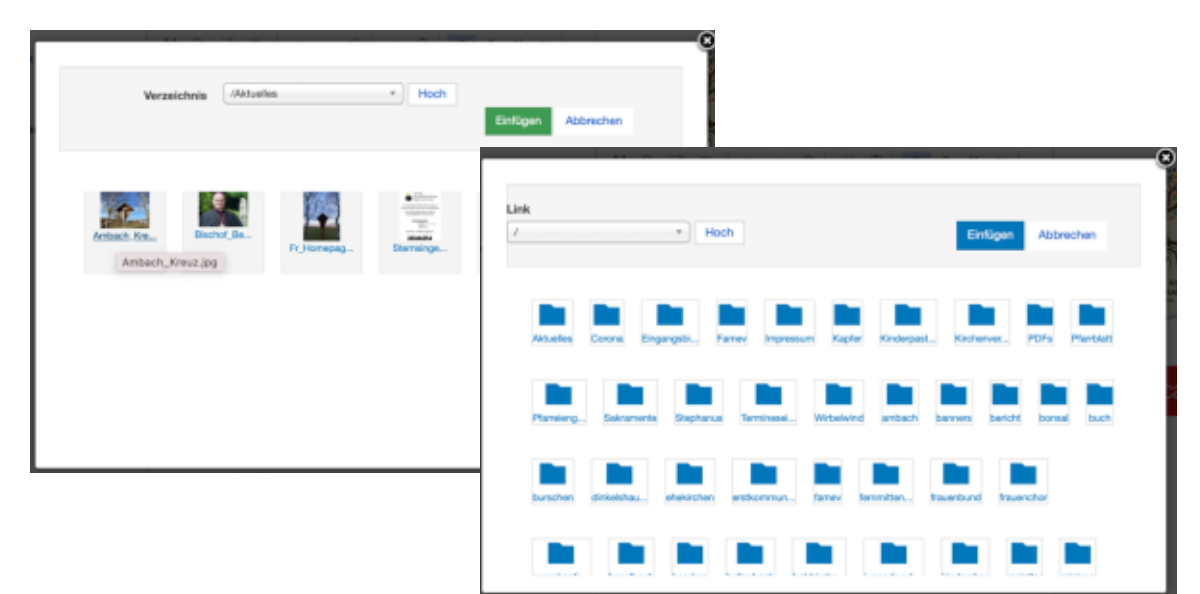

Hier kann man sich durch das Medienverzeichnis navigieren, eine Datei auswählen und mit "Einfügen" in den Beitrag übernehmen.

#### Hochladen neuer Dateien oder Bilder – Variante 1 (momentan nicht verfügbar)

Soll eine neue Datei hochgeladen werden, so wählt man als erstes das Zielverzeichnis im Medienfenster aus. Dann scrollt man im Fenster ganz nach unten:

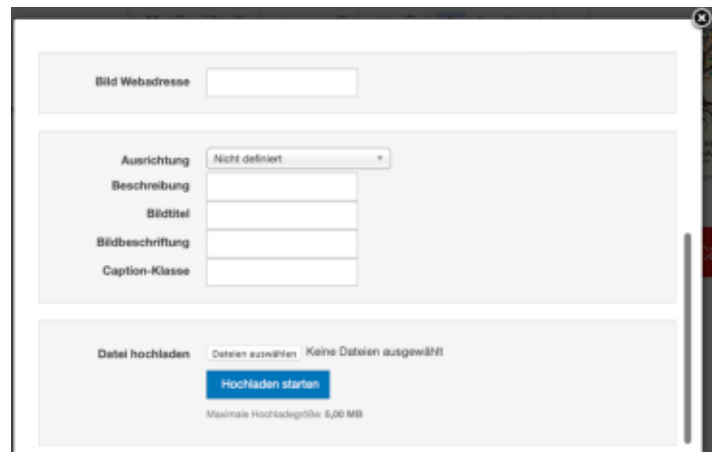

Unter "Datei auswählen" lässt sich eine lokale Datei auswählen und mit "Hochladen starten" wird die Datei ins vorher ausgewählte Verzeichnis geladen. (Die maximale Dateigröße ist unabhängig vom hier angezeigten Wert vom Provider auf 2MB begrenzt. Anschließend die hochgeladene Datei auswählen und "Einfügen".

Hochladen neuer Dateien oder Bilder – Variante 2 Links neben dem Editorfenster finden sich folgende Module:<br>Easy File Uploader Stephanus

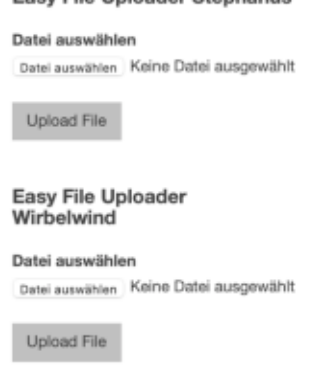

Bitte klicken sie im entsprechenden Modul den Button "Datei auswählen". Beachten sie, dass der Dateiname keine Umlaute oder Sonderzeichen enthält.

Wenn sie die lokale Datei ausgewählt haben, schließen sie den Vorgang mit dem Button "Upload File" ab.

Die Datei ist jetzt im entsprechenden Ordner (z.B. images/stephanus) zu finden. Zum Einfügen fahren sie wie in "Texteditor" beschrieben fort.

Schließlich kann mit (9) noch eine Rechtschreibprüfung aktiviert werden.

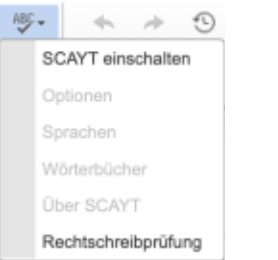

Wählen sie dazu erstmalig "SCAYT einschalten", und bei Sprachen "Deutsch"

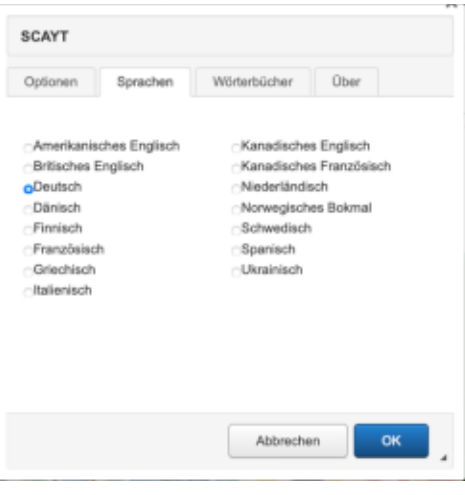

## Veröffentlichen

Im Tabellenreiter "Veröffentlichen" werden jetzt weitere Eigenschaften des Beitrags eingestellt. Die Angezeigten Felder hängen von ihren Aufgaben ab. Wird ein Wert nicht angezeigt, so wird die Einstellung an einer anderen Stelle definiert oder gesetzt. Wählen sie hier jetzt noch die Kategorie, in der der Beitrag erscheinen soll. Die angezeigten Kategorien können von ihren zugewiesenen Aufgaben abhängen.

Ebenso können sie den Status des Beitrags setzen. Mit "Veröffentlicht" erscheint der Beitrag nach der Bearbeitung direkt auf der Homepage. Hier können Beiträge auch wieder zurückgenommen (Versteckt) oder gelöscht (Papierkorb) werden.

Mit Zugriff "Public" (und Status Veröffentlicht) ist er dann für alle sichtbar.

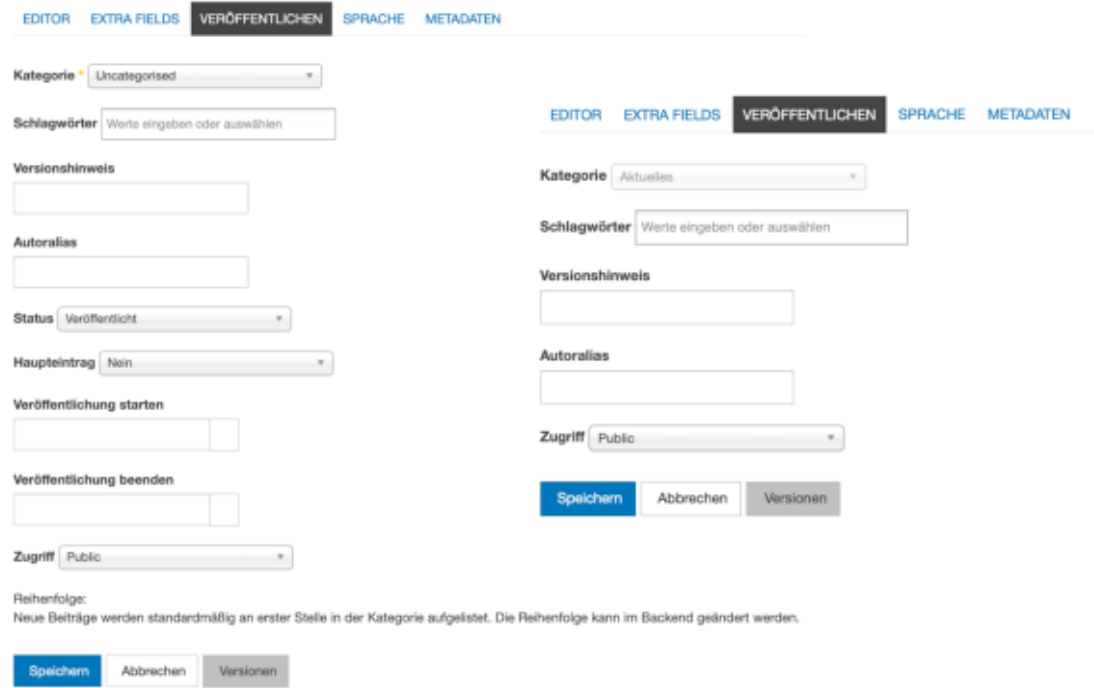

Mit Speichern beenden sie die Bearbeitung.

Mit Versionen können vorher gespeicherte Stände wiederhergestellt werden. Aktuelle Veränderungen gehen dabei verloren!

Somit ist das Erstellen eines neuen Beitrags abgeschlossen.

## Beitrag editieren

Nach dem Einloggen erscheint an Beiträgen der Homepage, für die sie die Rechte besitzen, rechts neben der Überschrift ein Bearbeitungssymbol

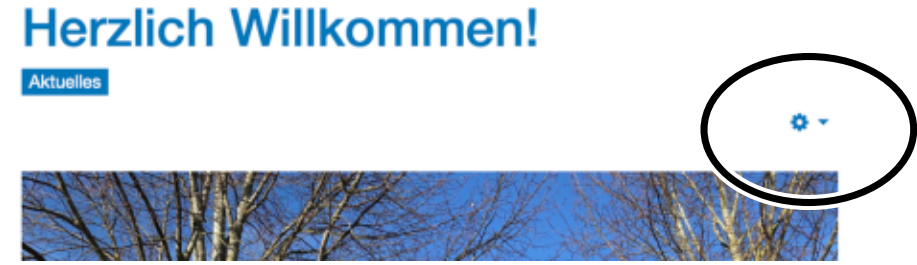

Ein Klick darauf öffnet das Bearbeiten – Menü

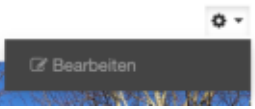

Damit öffnet sich der Editor mit dem aktuellen Inhalt. Fahren sie hier fort wie oben beschrieben unter "Neuen Beitrag erstellen"

## Inline Editing

Eine andere Art der Bearbeitung ist die inline-Bearbeitung. Dabei wird der Beitrag an der Position bearbeitet, an der er auf der Webseite erscheint. Zu erkennen ist die Funktion am Icon am rechten Rand des Browserfenster

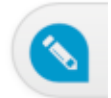

Klicken sie einfach in den Text, an dem sie die Rechte zum Editieren besitzen. Der Beitrag wird umrandet und am oberen Rand (bei längeren Beiträgen auch am unteren Rand) wird die Werkzeugleiste eingeblendet.

Jetzt können sie in der Webseite die Änderungen vornehmen.

! Alle Änderungen werden automatisch (ohne Speichern) übernommen ! Mit dem Rückgängig-Button können sie Änderungen rückgängig machen.

### **Termine** Aircades

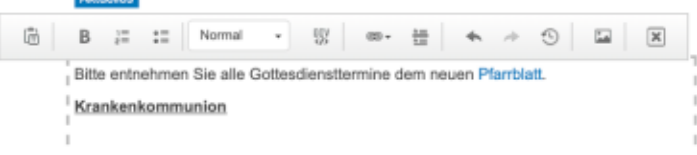

## **Hilfe**

Im Menüpunkt Hilfe ist eine Kurzanleitung zu finden, falls sie diese Erklärung nicht zu Hand haben.

Für Problemlösungen fülle Sie bitte das IT-Support Formular aus und senden es ab.

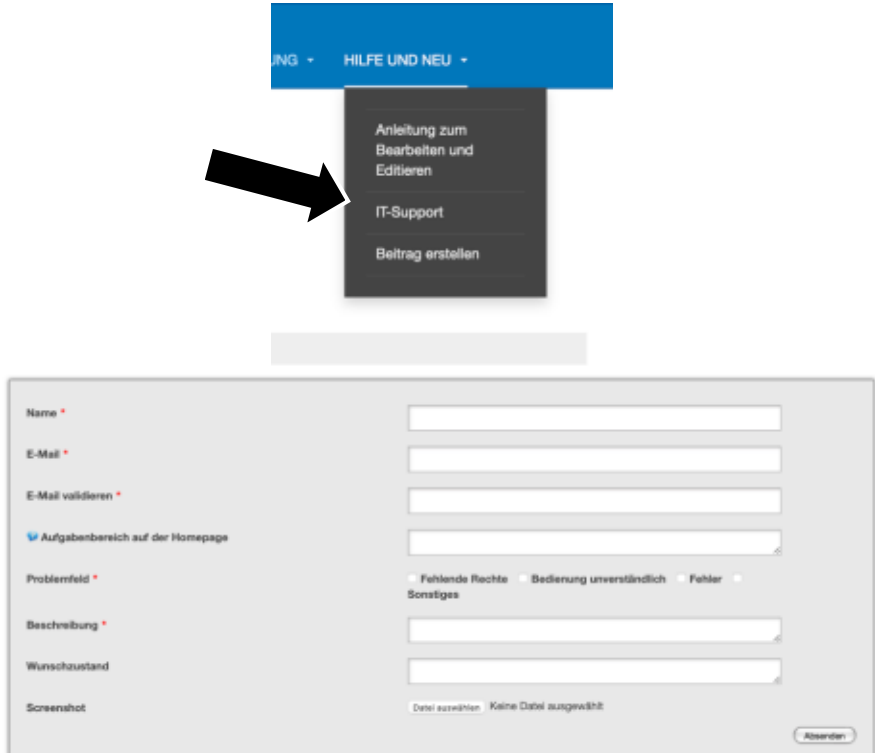